**Interazione Uomo Macchina**

**2019-2020**

# RENTA KIK

#### **Master Minds**

# **Rent a KiK Perché?**

L'applicazione vuole dare ai giocatori un metodo piu immediato e semplice per creare partite o parteciparvi.

L'applicazione permette le seguenti attività:

- Creazione Partita
- Partecipazione a una partita già prenotata
- Disdire partita creata
- Disdire partecipazione alla partita creata da altri
- Valutazione di un campo (solo dopo averci giocato)

#### Home

La schermata di Home si presenta molto piu semplice e intuitiva di quella presente nelle altre applicazioni gia presenti sul Play Store.

La disposizione di grandi **pulsanti** con **icone** e testo esplicativo permettono l'immediato **riconoscimento** della funzione del pulsante stesso e diminuiscono la possibilita di **sviste.**

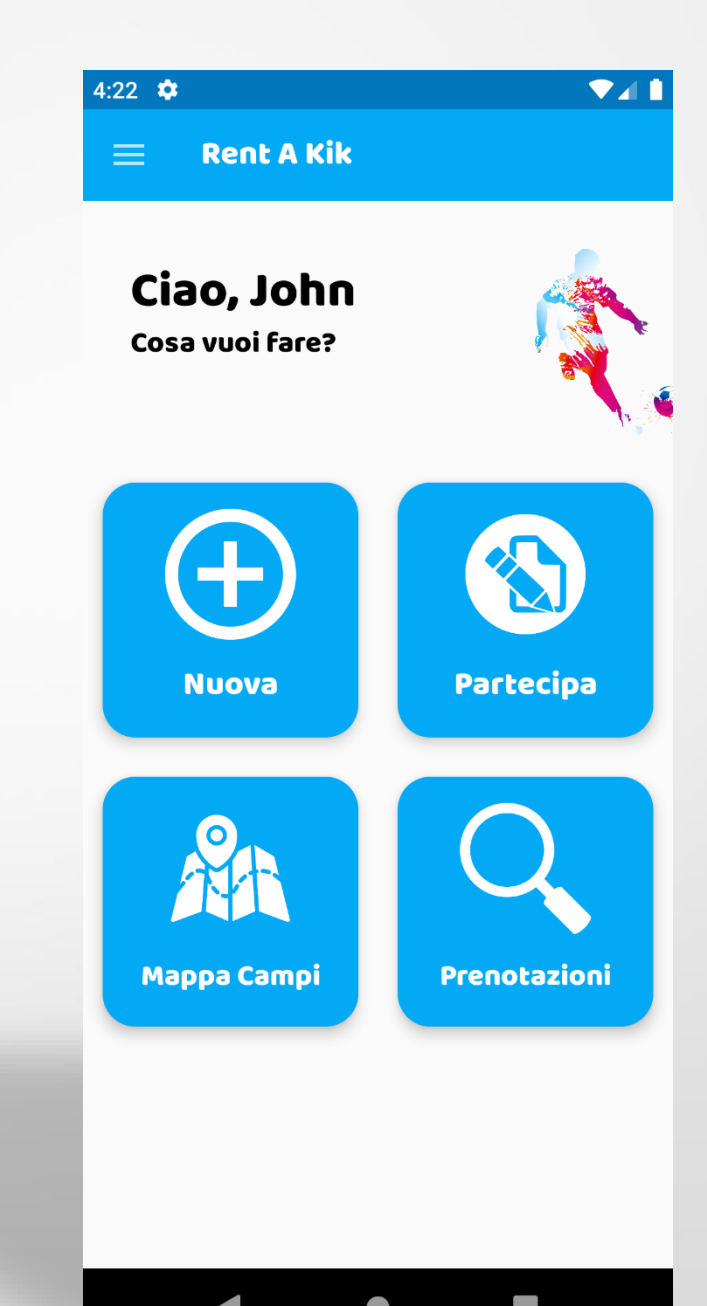

## Menu Laterale

- Il menu laterale consente di effettuare le azioni in modo immediato:
- Controllare le prenotazioni in base al giorno
- Valutare un complesso in cui si è giocata una partita
- Visualizzare il profilo utente
- Accedere alla mappa dei campi
- Effettuare il logout
- (Trattandosi di un prototipo non tutte le funzioni presenti sono realmente implementate )

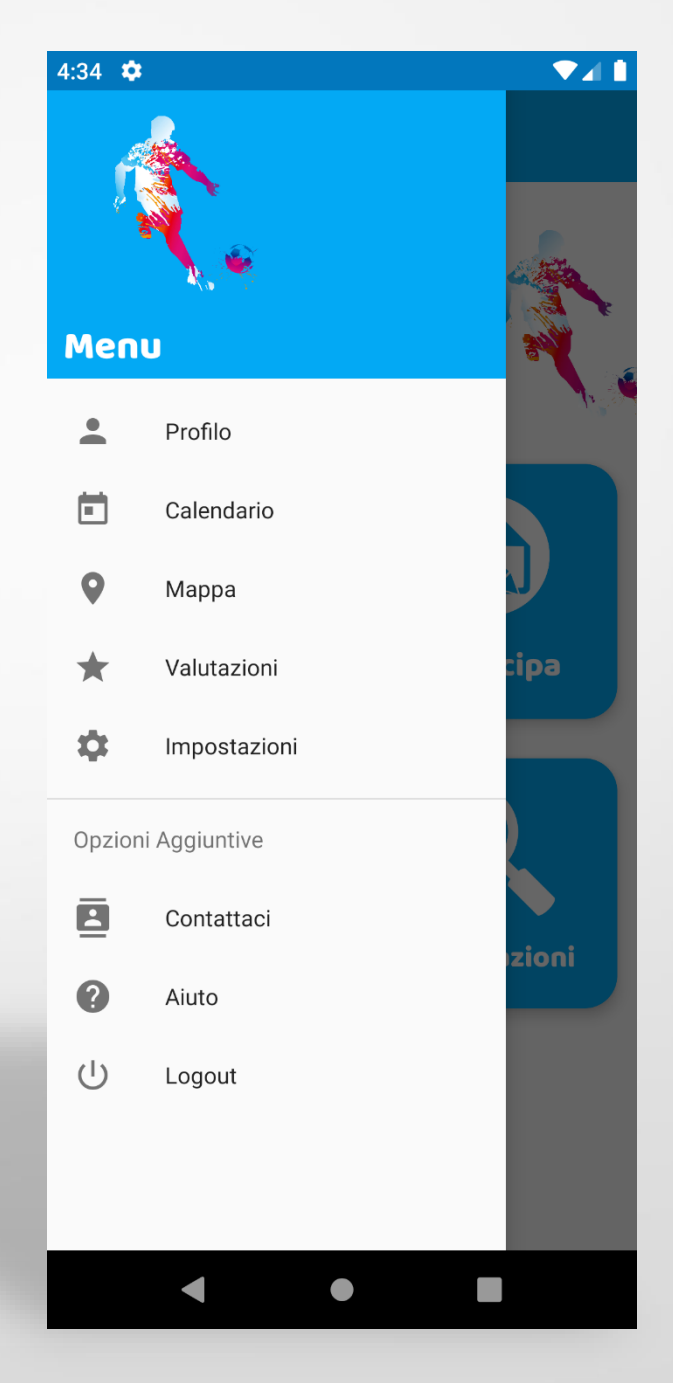

### Profilo

Dalla schermata del profilo è possibile:

- Visualizzare le proprie informazioni
- Controllare il numero di partite giocate
- Eliminare l'account

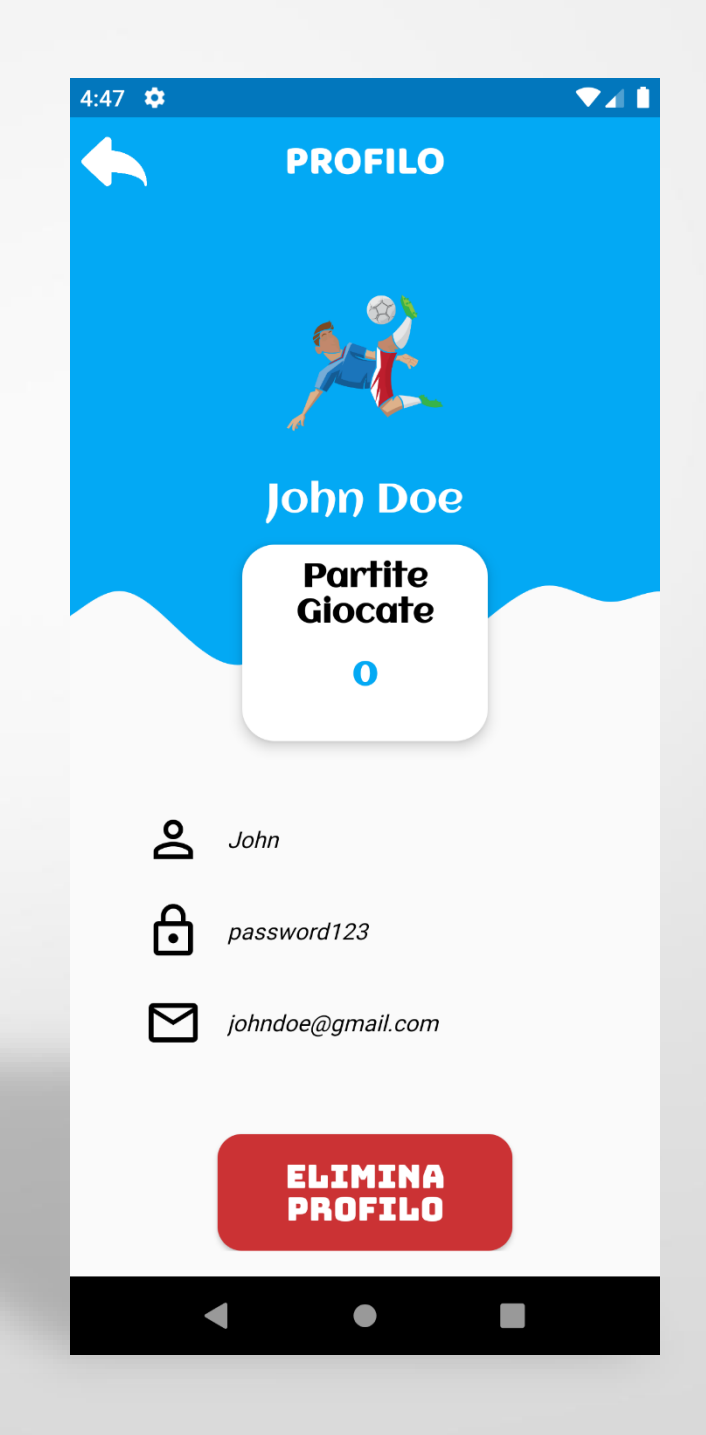

#### Calendario

Dalla schermata del calendario è possibile:

- Filtrare le prenotazioni per mese/giorno
- Visualizzare le prenotazioni giorno per giorno

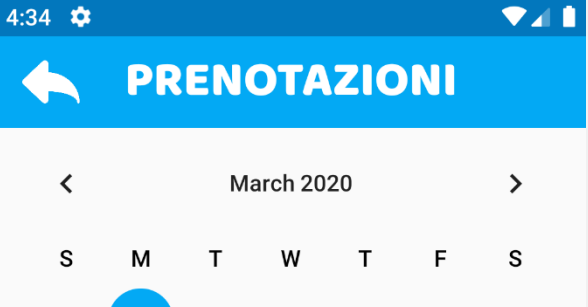

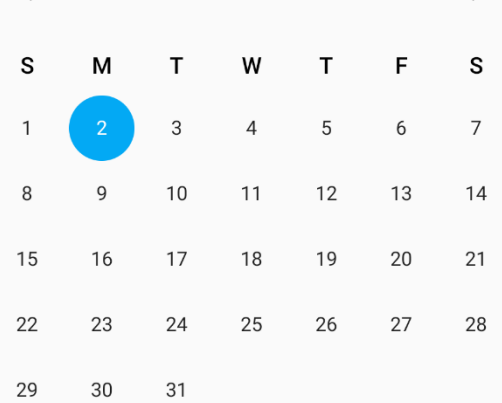

#### **VAMONOS!**

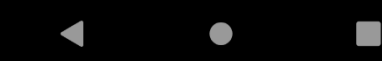

# Mappa

Dalla schermata della mappa è possibile:

- Effettuare la geolocalizzazione tramite le API di Google Maps
- Visualizzare i campi da calcio situati nella zona metropolitana di Cagliari
- Accedere direttamente alla informazioni del campo per poi prenotarsi o creare un partita in tale campo

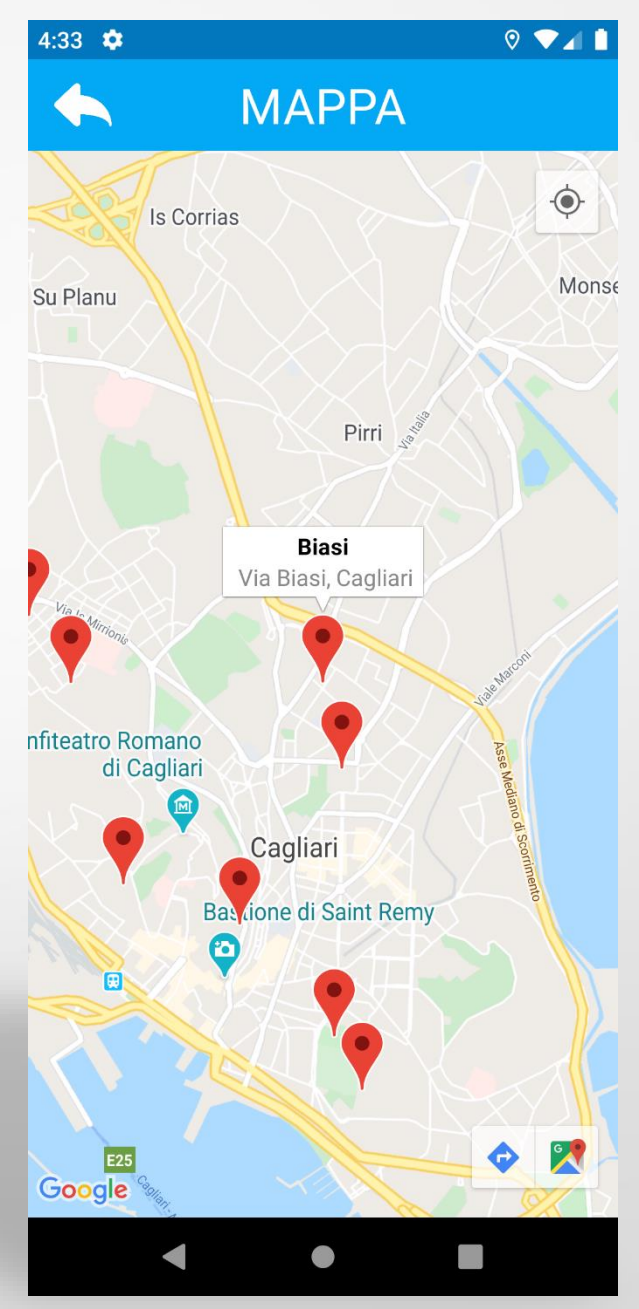

## Valutazione Campo

Dalla schermata della valutazione è possibile:

- Fornire un feedback sul campo
- La votazione verrà poi visualizzata come media con tutte le altre valutazioni nelle informazioni del campo

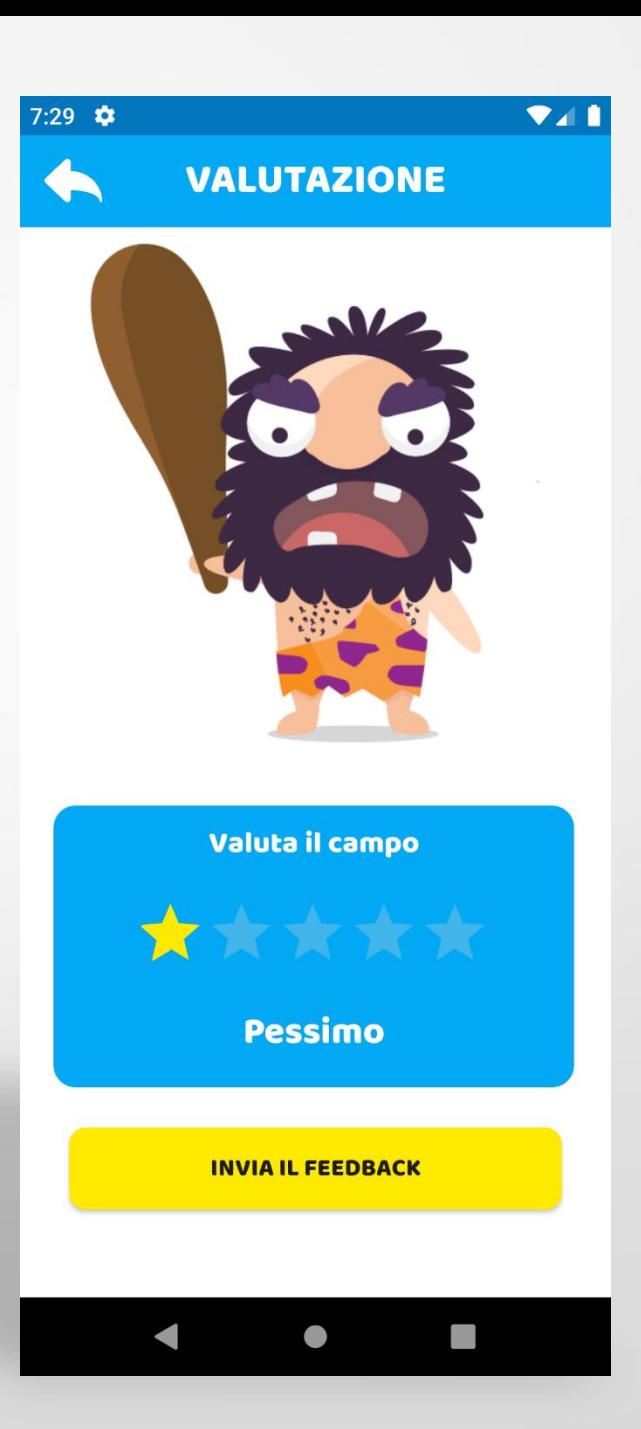

#### Nuova Partita

Dalla schermata di Nuova Partita è possibile:

- Inserire le informazioni della partita
- Scegliere il giorno della partita
- Scegliere l'ora della partita ( in base alla data scelta apparira un Time-Picker per l'ora )

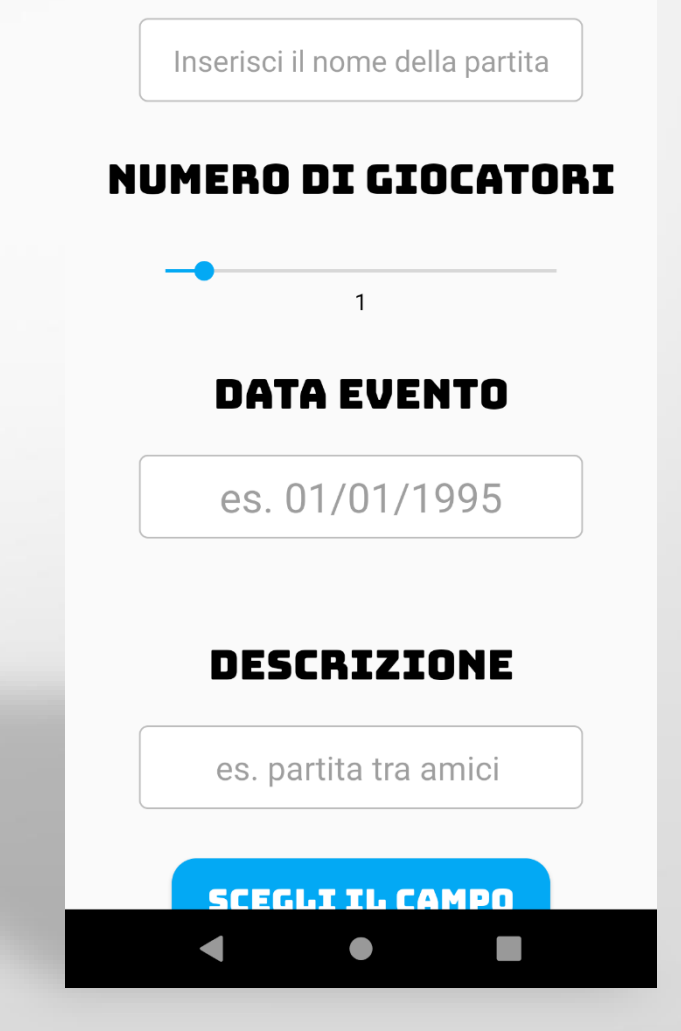

**NUOVA PARTITA** 

**NOME EVENTO** 

 $7:05$   $\bullet$ 

# Nuova Partita (Scegli il campo)

Nella schermata della scelta del campo:

- E' possibile scegliere il campo da gioco
- Dopo aver cliccato sul campo scelto, verranno mostrate le relative informazioni

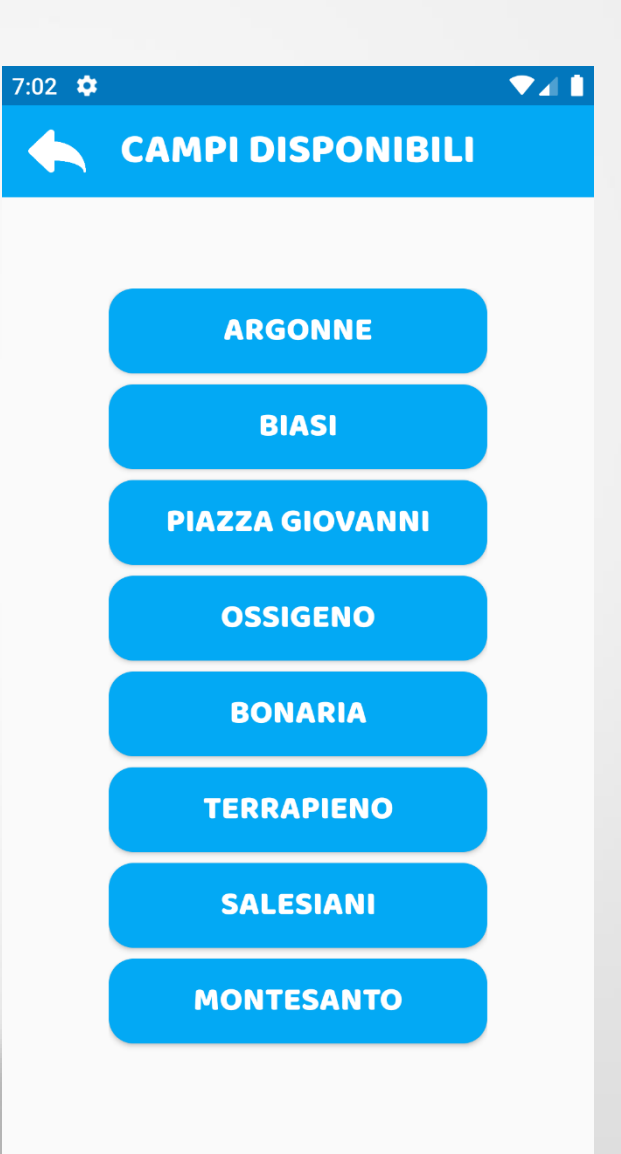

#### Nuova Partita (Info Campo)

Nella schermata di informazioni del campo:

- Visualizzare le informazioni del campo
- Effettuare la prenotazione della partita

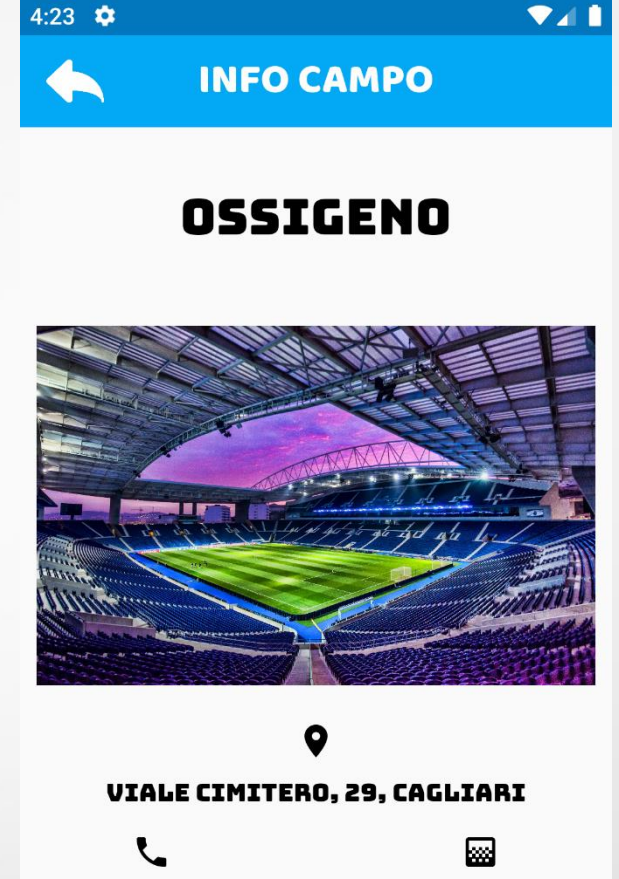

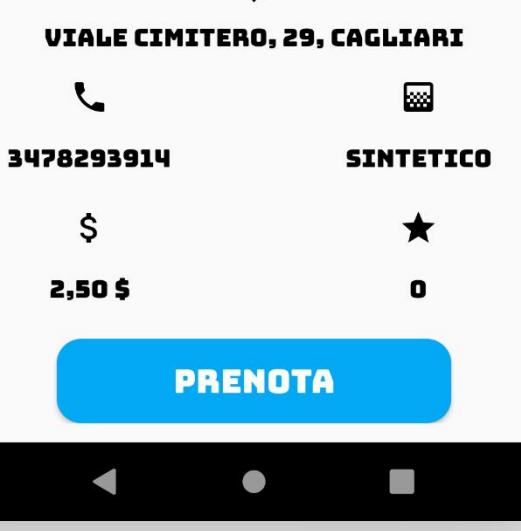

#### Feedback Completamento

Viene mostrato un messaggio di conferma della prenotazione

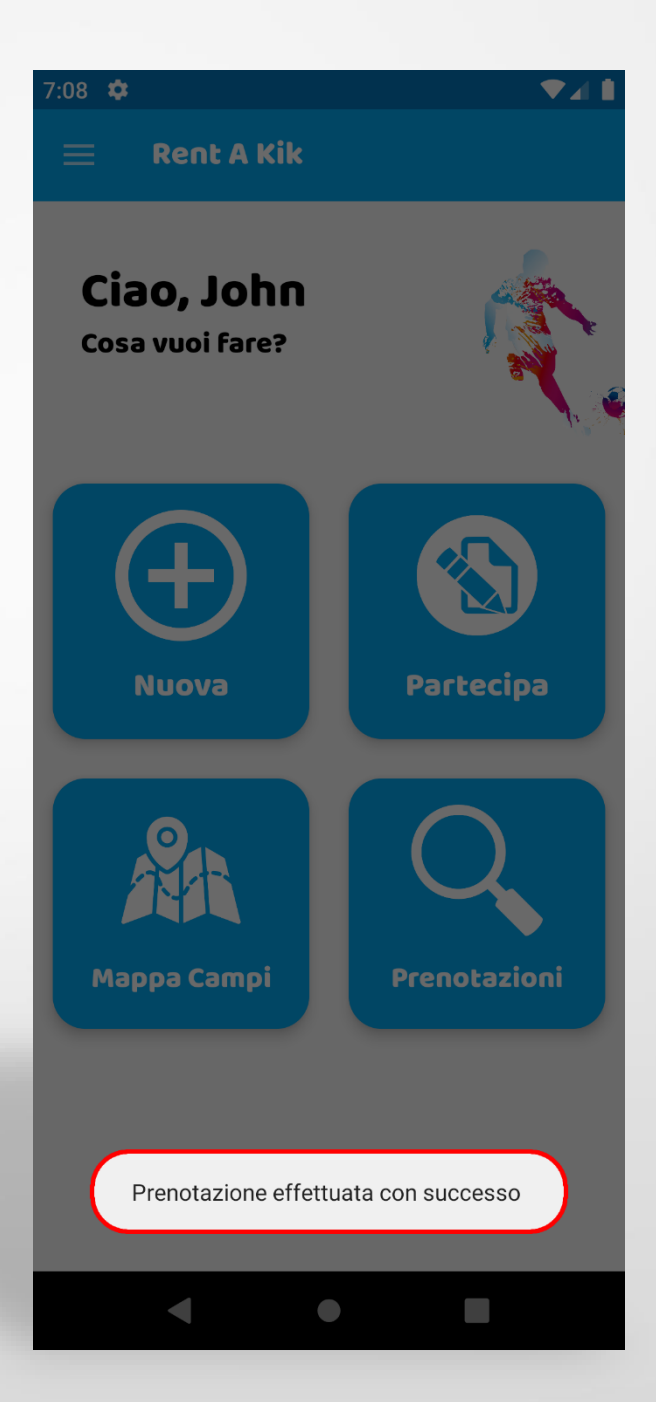

#### Partecipa

4:24  $\bullet$  $\bullet$  1 **EVENTI IN CORSO** 

#### Nella schermata partecipa:

• Vengono mostrati tutti gli eventi in corso ai quali è possibile partecipare

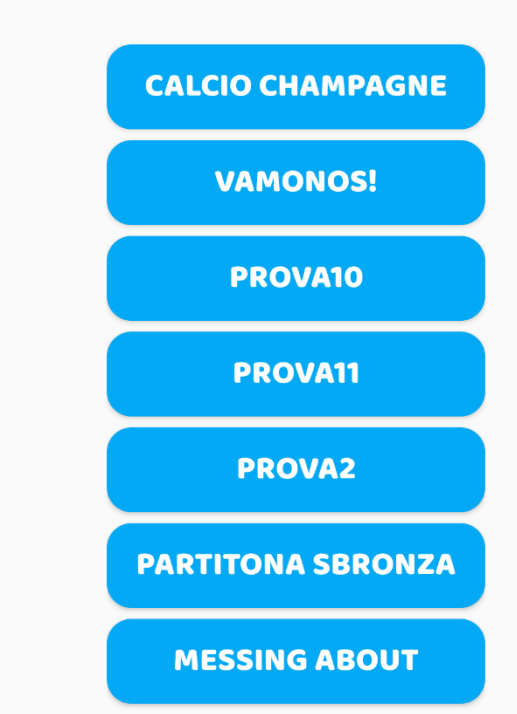

 $\bullet$ 

 $\blacksquare$ 

#### Partecipa (Info Partita)

Nella schermata delle informazioni della partita è possibile:

- Visionare tutte le informazioni sulla partita in corso
- Prenotarsi per la partita

7:18  $\hat{\mathbf{\Omega}}$  $\bullet$  1 **INFO PARTITA** 

#### **CALCIO CHAMPAGNE**

**CREATORE PARTITA** 

**Francesco** 

#### **CAMPO DA GIOCO**

Montesanto

#### **DATA PARTITA**

3/03/2020

**ORA PARTITA** 

15:00

**NUMERO GIOCATORI** 

 $\mathbf{9}$ 

**PREZZO** 

2,00

#### **DESCRIZIONE**

**Puro Divertimento** 

**PRENOTATI** 

#### Prenotazioni

Nella schermata delle prenotazioni è possibile:

- Visionare le prenotazioni per partite da svolgersi
- Visionare le prenotazioni annullate
- Selezionare una prenotazione in corso e disdirla

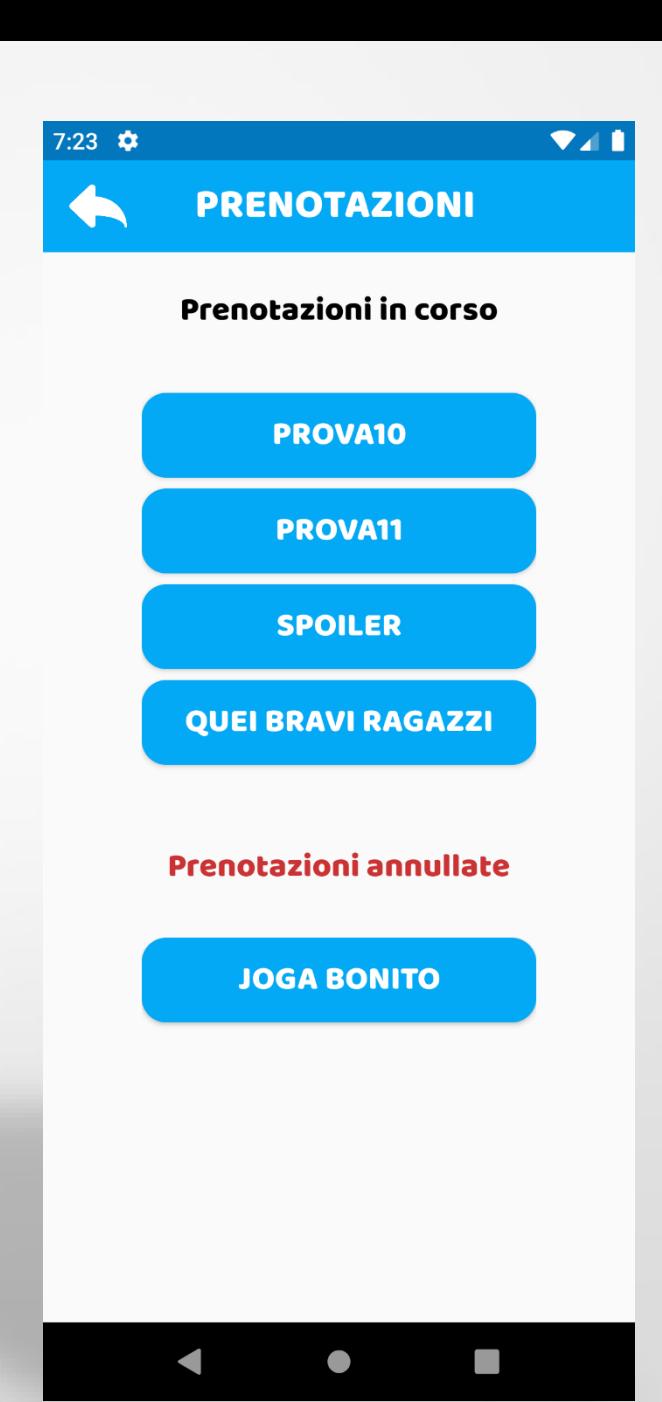

#### Home Gestore

Nella schermata Home del gestore è possibile:

- Visionare il proprio profilo
- Inserire un nuovo campo
- Visionare tutte le prenotazioni
- **Logout**

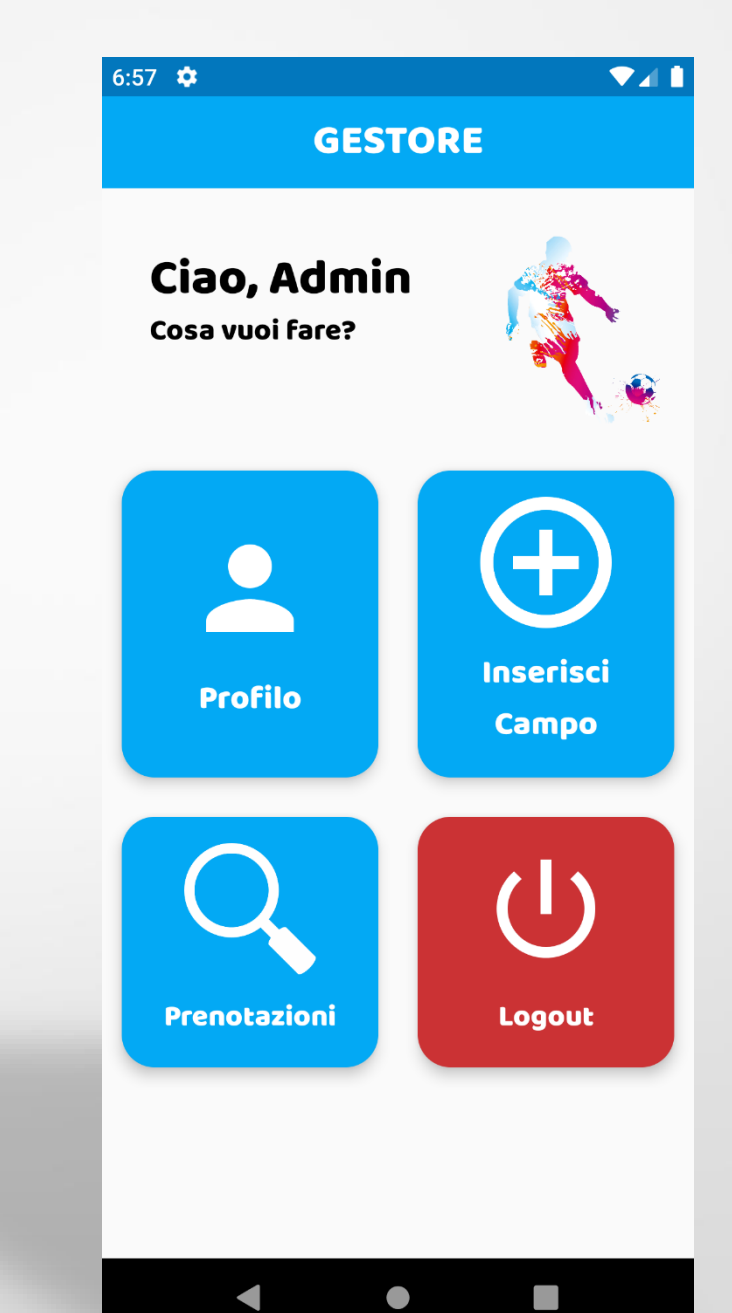

### Prevenzione Errori

In tutti i campi di input necessari per l'utilizzo dell'applicazione sono stati inseriti:

- Controllo sull'effettivo inserimento di un input
- Controllo di corretto inserimento dell'input
- Segnalazione visiva con text ausiliaro che segnala la natura dell'errore e cosa fare per risolverlo

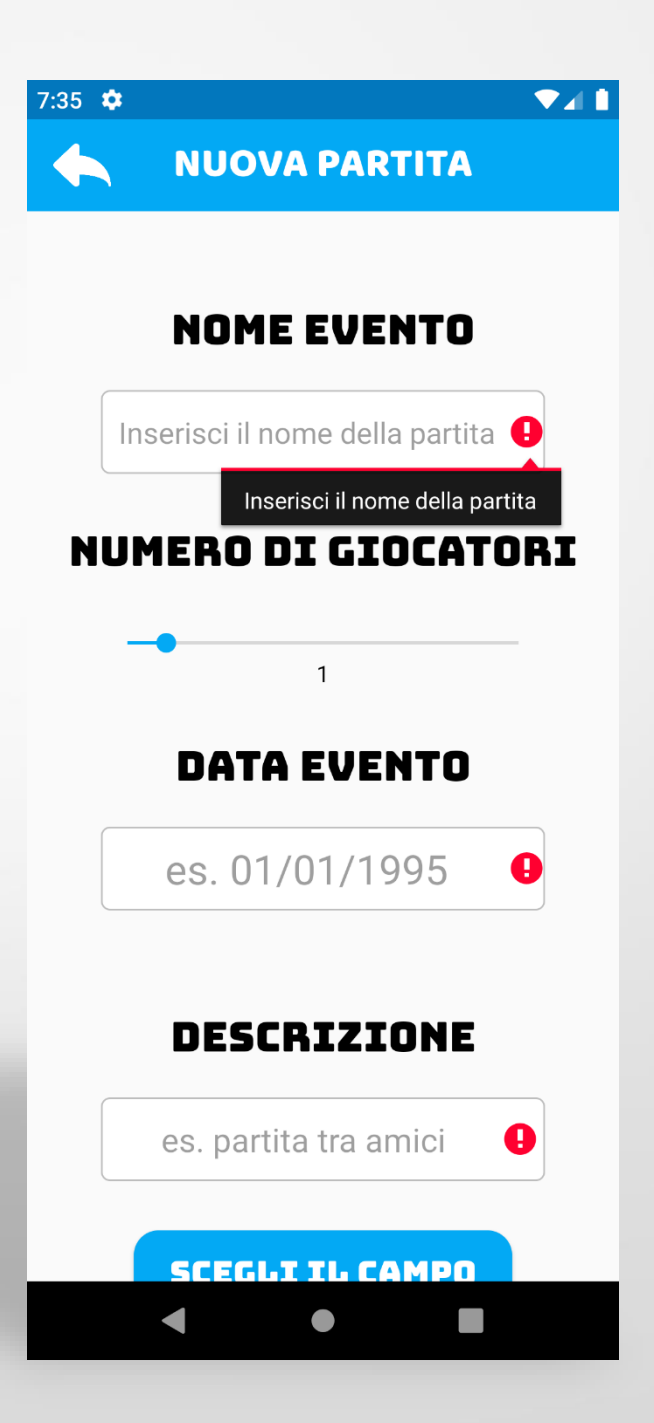

#### Prevenzione Errori (Data Nuova Partita)

Controllo sull'inserimento della data, che nega l'opzione di scegliere una data precedente a quella attuale

#### **NUOVA PARTITA** 2020 Mon, Feb 24 February 2020  $\sum$ S S M W 15 13  $14$ 18 19 20  $21$ 22 16 25 26 27 28 29 **ANNULLA OK**  $\mathbf{x}$ b m  $\sqrt{\mathsf{x}}$  $\overline{c}$  $n$ ?123 Ë

 $7:02$   $\bullet$ 

#### Valutazione

- Rent a Kik consente di eseguire azioni comparabili con quelle possibili su altre applicazioni nello store perciò si è deciso di effettuare un test comparativo con design Within Subjects basato su dati numerici, secondi per completare il test.
- Agli utenti del test verra poi somministrato un questionario SUS a fine test

#### Test Valutativo

#### **Obiettivo del Test**

• Valutare l'usabilità dell'applicazione **Rent a KiK** e confrontarla con l'applicazione al momento piu popolare sullo store

#### **Utenti**

• Studenti Fuori Sede giocatori di calcio

#### **Compiti da svolgere**

- Crea Partita
- Prenota Partita
- Disdici partita Creata

#### Introduzione del test

#### **Informazioni fornite agli utenti**

- Breve spiegazione delle funzionalità dell'applicazione
- Finalità del test (non sono gli utenti ad essere valutati)
- Possono decidere di interrompere il test in qualsiasi momento

## Analisi dei Dati

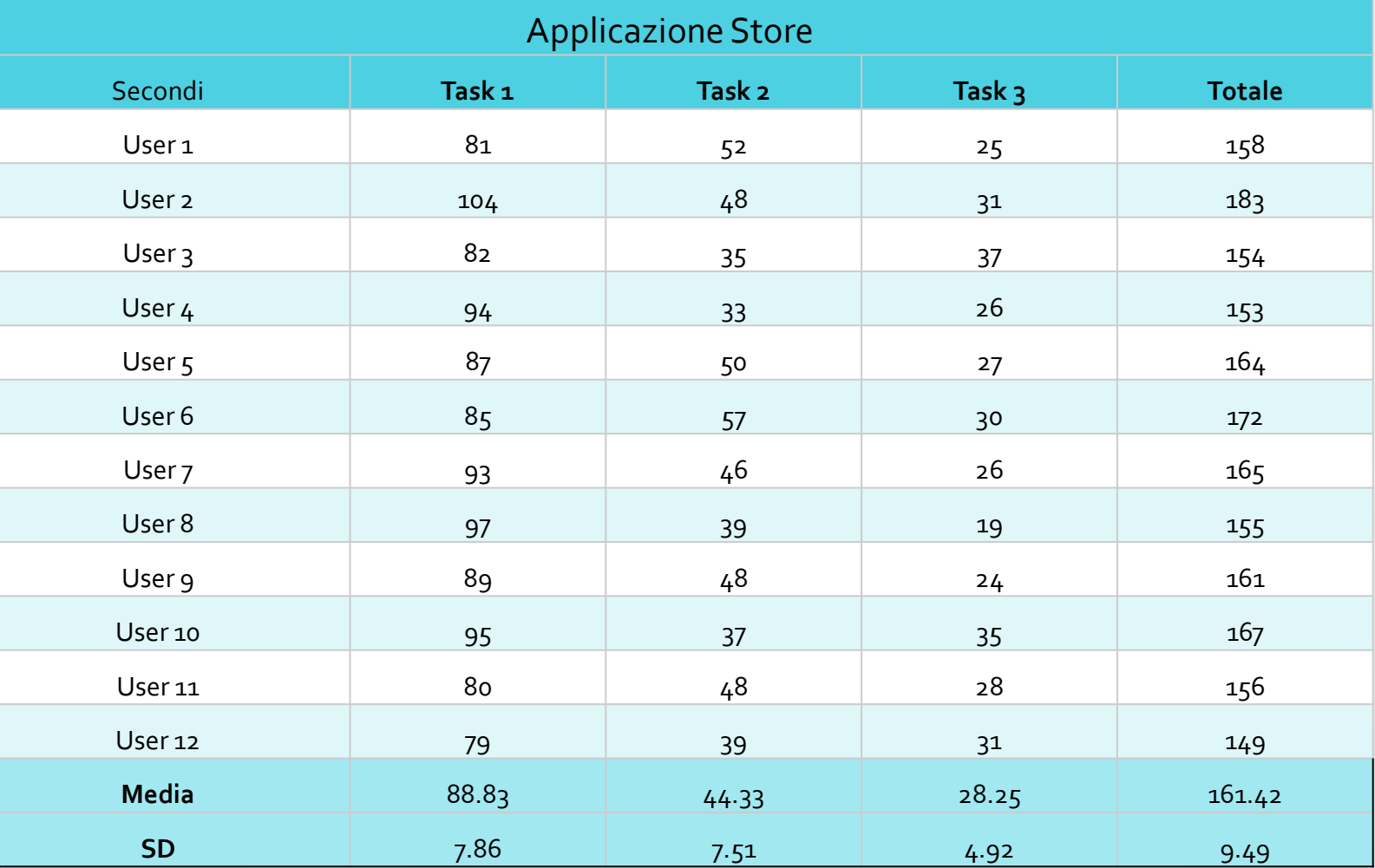

# Analisi dei Dati

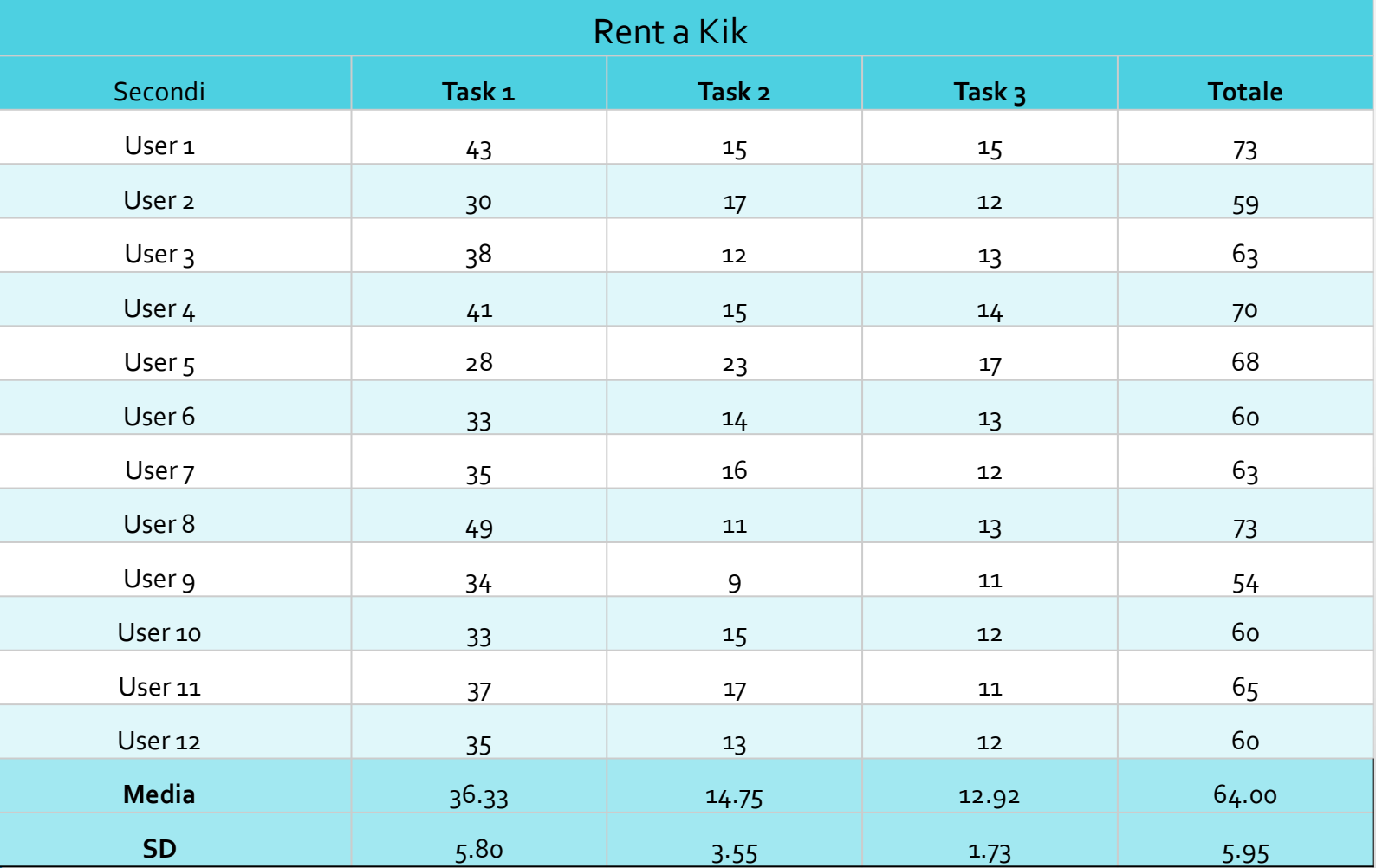

#### Analisi dati Valutazione

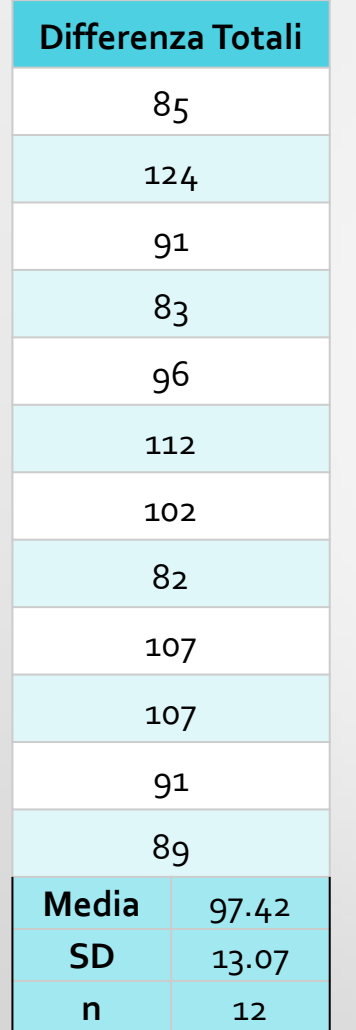

Alle media e deviazione standard delle differenze dei totali si applica la formula:

$$
t = \frac{\widehat{D}}{\frac{S_D}{\sqrt{n}}} = \frac{97,4}{\frac{13,06}{\sqrt{12}}} = 2,25
$$

Dove:

- $\widehat{D}$  è la media delle differenze
- $S_D$  è la deviazione standard
- n è la dimensione del campione

### Analisi dati Valutazione

Il valore ottenuto t nella distribuzione t di Student con  $n - 1 = 11$  gradi di libertà equivale a 2,200, da cui possiamo ottenere p con la formula

$$
p = TDist(t, n-1, 2) = 0.046
$$

Possiamo affermare con probabilità  $1 - p$ , cioè al 95,4%, che esista una differenza tra le due applicazioni in esame.

**Calcolo dell'intervallo di confidenza:**

$$
\widehat{D} \pm t_a \frac{S_D}{\sqrt{n}}
$$

• dove  $t_a$  è pari a 2,26 e rappresenta il valore critico della distribuzione t di Student per il livello di confidenza voluto (95%).

L'intervallo di confidenza sarà: 97,46  $\pm$  8.67. Siamo sicuri al 95% che la differenza cada in questo intervallo.

### Analisi dati Questionario SUS

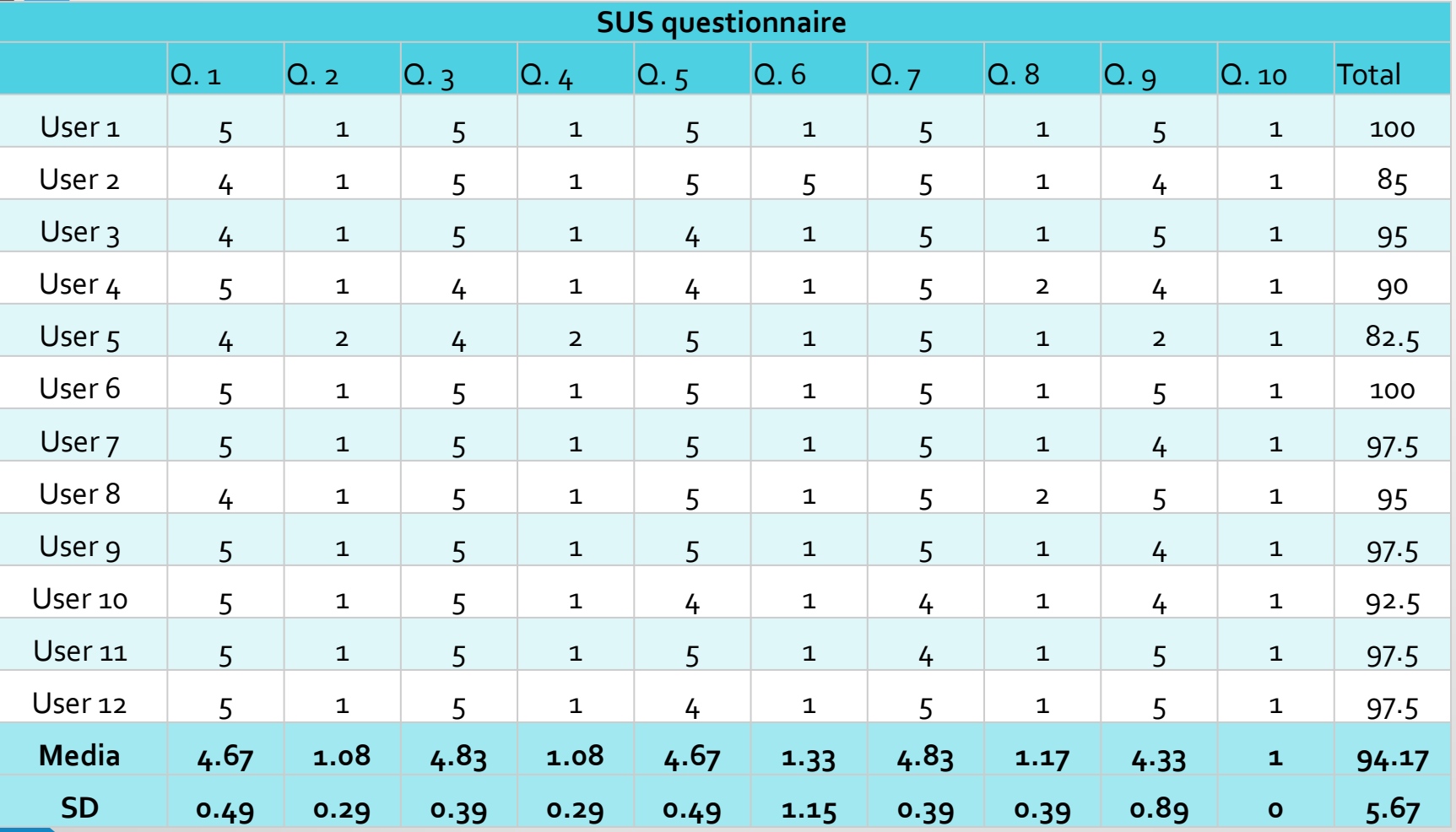

## Opinioni Utenti

#### **Opinione degli utenti su Rent a KiK**

- Più semplice da utilizzare
- Interfaccia intuitiva e leggera
- Meno errori
- Meno sbagli

#### **Opinione degli utenti sull'applicazione dello store:**

- Poco intuitiva
- Poco immediata
- Poco logica
- Troppi fronzoli

### Problemi rilevati e consigli

- 6 Utenti hanno chiesto informazioni per l'inserimento nel numero di giocatori al momento della creazione di una Nuova Partita. Effettivamente, dato l'alto numero di volte che questo aspetto confusionario e stato posto a noi valutatori il significato dello slider dovrebbe essere meglio specificatoa priori, o reso più evidente nel contesto
- 1 Utente ha suggerito di prevedere la possibilità di cambiare il colore dell'applicazione e di aggiungere un tema Dark
- 2 Utenti hanno suggerito di inserire nelle informazioni della partita la lista delle persone attualmente iscritte nella partita

# Grazie per l'attenzione